# Set up your audio device

First things first: set up your audio device and check the quality. You can use your computer's mic and speakers, plug in a headset.

- 1. Click Select Your Primary Device in the lower-left corner of the main Skype for Business window.
- **ON CONTRACT CALL FORWARDING OFF**<br>Select Your Primary Device  $\overline{\textbf{Q}}$  Headset 2- GN 2000 USB OC **E** PC Mic and Speakers 2. Click Audio Device Settings. Your computer's default setup 2 Audio Device Settings Audio device<br>Select the device you want to use for audio calls: Peadset<br>2- GN 2000 USB OC

PC Mic and Speakers PC Mic and Speakers<br>Your computer's default setup 3

1

3. Pick your device from the Audio Device menu, and adjust the speaker and mic volume.

### Start a call

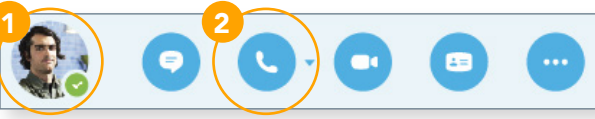

∩

- 1. Hover on a contact's pic until the quick menu appears.
- 2. Click the Phone button.

# Start a conference call

- 1. In your Contacts list select multiple contacts by holding the Ctrl key, and clicking the names.
- 2. Right-click any of the selected names, then click Start a Conference Call.
- 3. Click Skype Call.

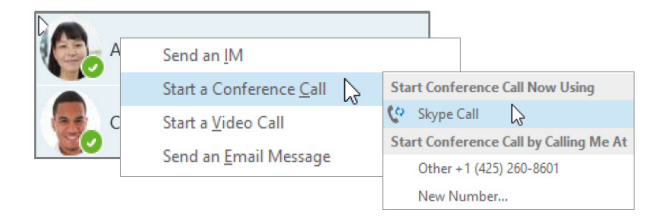

## Answer a call

When someone calls you, an alert pops up in the lower-right of your screen.

- » To answer the call, click anywhere on the photo area.
- » To reject the call, click Ignore.
- » To start an instant messaging (IM) conversation with the caller instead of an audio call, click Options, and then Reply by IM.

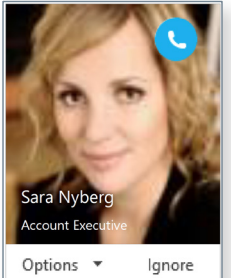

» To reject the call and other calls, until you change your status click Options, and then Set to Do not Disturb.

# Invite more people to a call

1. In the Meeting pane, click  $\bullet$  or, in the Participants pane, click

Invite More People

2. Select or multi-select (Ctrl-click) from your contacts, or type someone's name or phone number in the Search field, then select them from the results. Click OK. Your new invitees receive a request to join your call.

#### Add audio to an IM conversation

In the conversation window, click the Phone button.

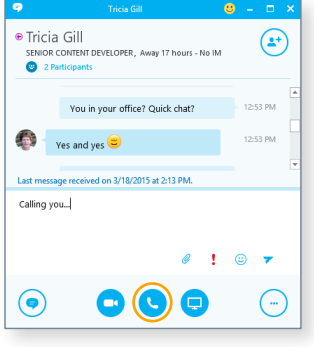

### Use audio call controls

During a call, point to the buttons to do the following:

- » To put the call on hold, click the Hold button.
- » To mute your audio, click the Mic button in the conversation window.
- » If call transferring is available for your account, click the Transfer button, and select the number you want.
- » To hang up, click the Phone button in the conversation window.

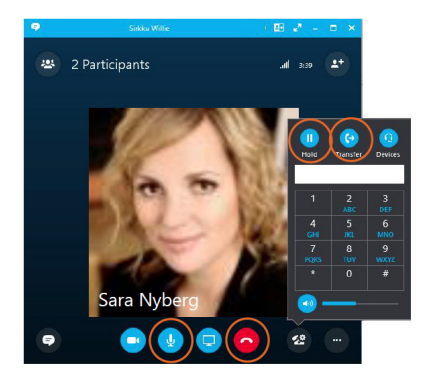

#### Forward your phone calls

Want your calls to go to your Voice Mail or to your cell phone or a hotel room phone?

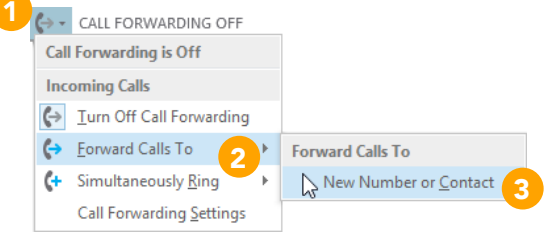

- 1. In the lower-left of the main Skype for Business window, click the Call Forwarding button.
- 2. Select Forward Calls To.
- 3. Select New Number or Contact. Choose a contact, or type a number in the Forward Calls field.

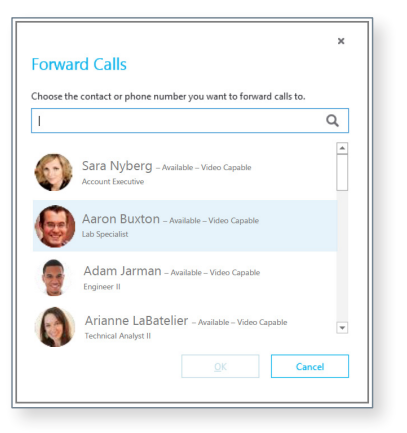

### Turn off call forwarding

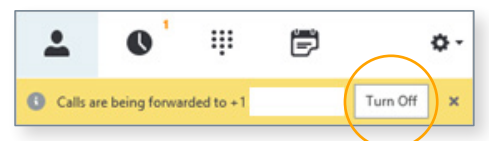

#### Which Skype should I use?

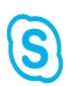

Skype for Business is for connecting with a co-worker or business associate.

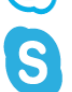

Skype is for connecting with your grandma, or chatting with friends while gaming.